# birdie

## Guide to completing a visit

### Select a visit

When you're ready to start your visit, select the relevant one on the "Visits" screen.

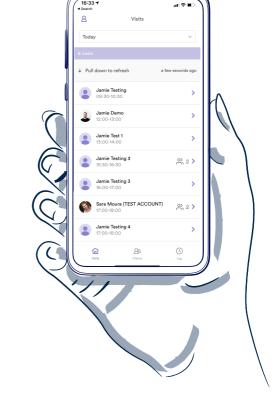

### Click on the visit plan that matches the time of the visit

you're about to start.

Select a visit plan

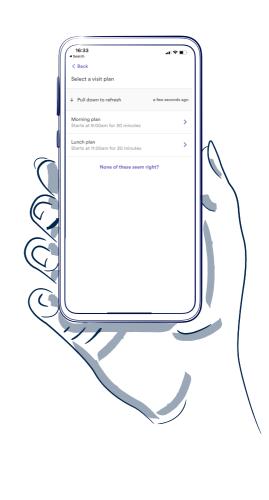

Check in

Next, check-in to the visit.

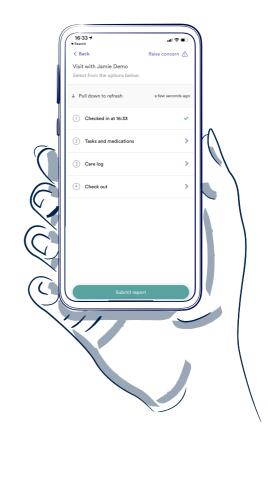

### in order during your visit.

medications - here is a single list of activities you need to complete

Click on the tasks and

4 View tasks and medication

To view and record PRNs - there is a button in the top right of the screen.

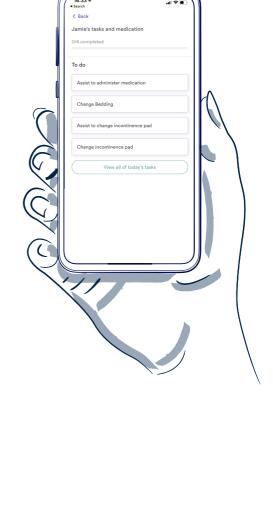

completed once done.

Complete tasks

instructions, then mark it as

Select a task to view the

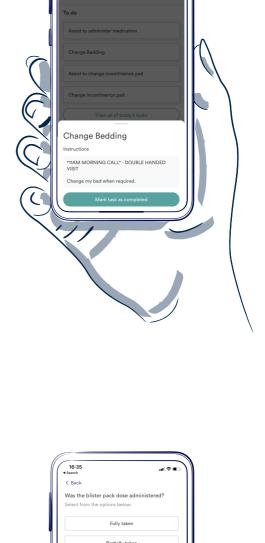

4 Complete medication

Click on the medication to view the instructions. Then record the

outcome.

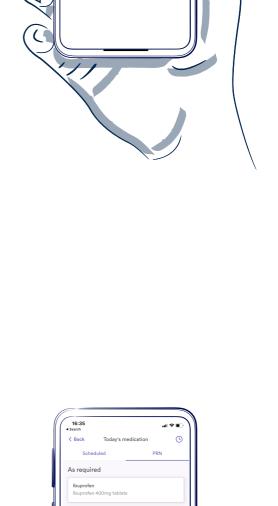

5 Check PRNs

To view PRNs click on the "PRN >"

All medications scheduled for the current day can also be accessed here, along with the MAR chart.

button in the top right hand

corner of the tasks and

medication screen.

6 Complete care log To add observations and notes, click on the care log and complete the relevant section.

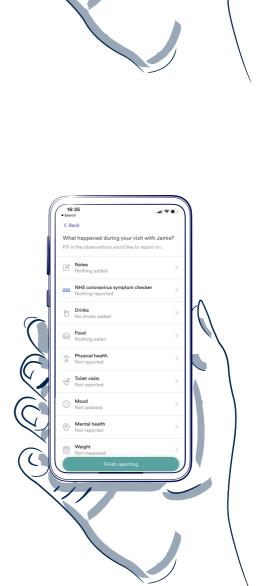

**Checking out** 

If you do not record an outcome

the visit, you will not be able to

for a medication that's assigned to

View medication

You haven't administed all the medication scheduled for this visit

Please record an outcome for each

medication before checking out.

Cancel

One more thing...

check out.

# At check-in

Double up visits

and tasks.

and tasks.

At check-out

carer needs to record medications

A pop-up will remind you only one

A pop-up will remind you only one carer needs to record medications

medications and tasks Confirm with your double-up partner which one of you is responsible.

Ok, I understand

Only one carer is required to record